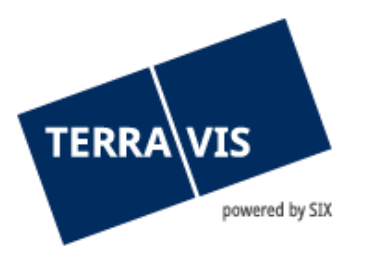

# **Portale d'informazione Terravis**

# **Istruzioni per l'utente**

Validità: dal 28.11.2022

#### **Indice delle modifiche**

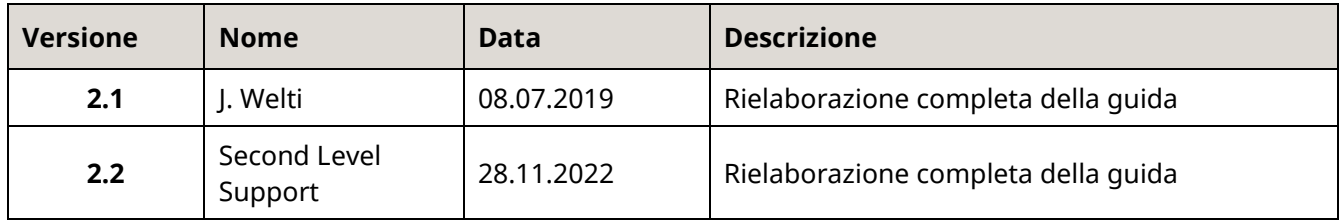

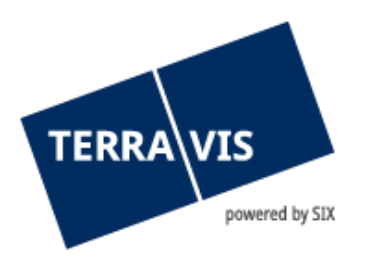

## Indice

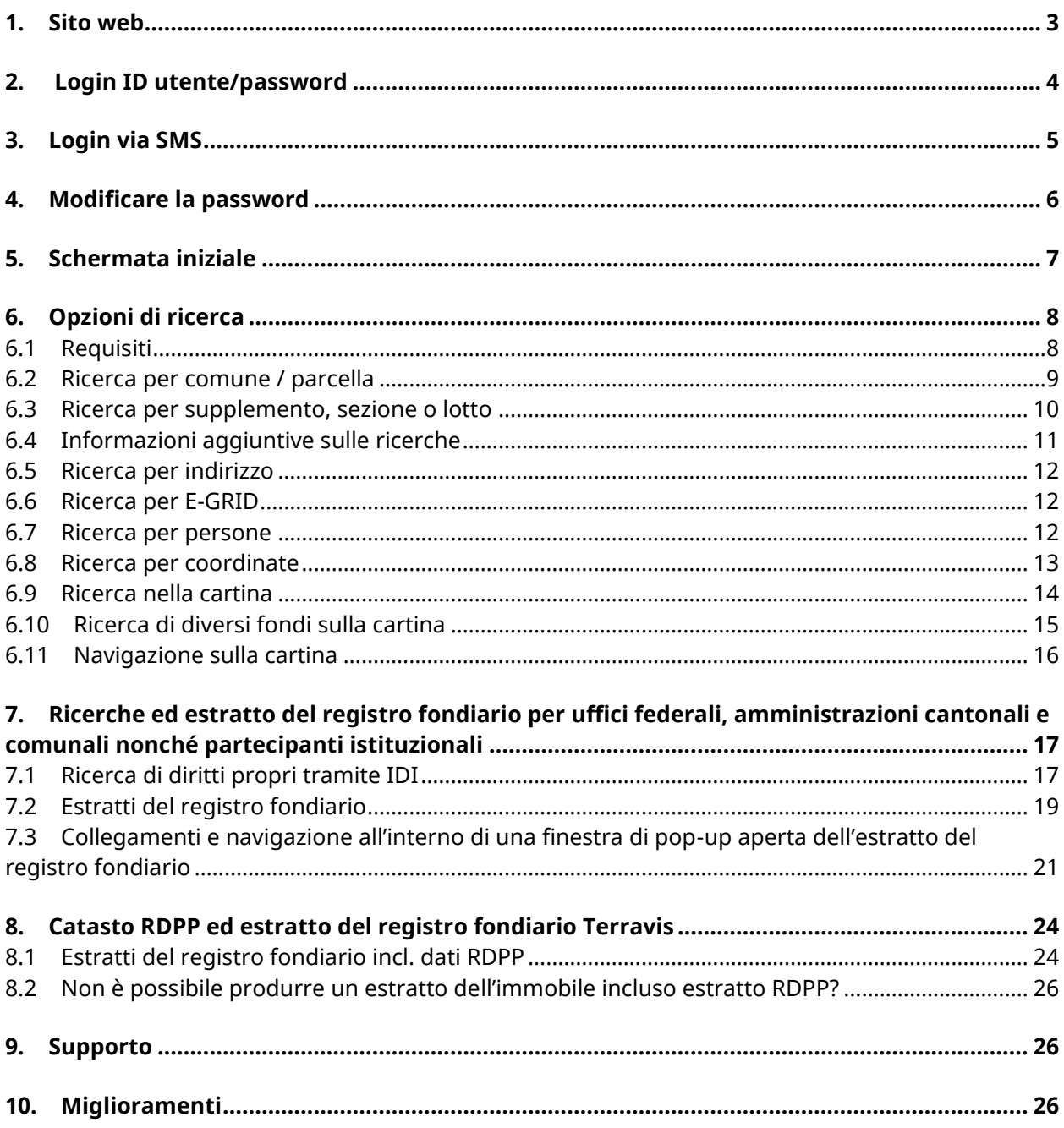

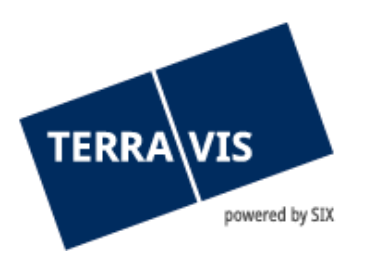

#### <span id="page-2-0"></span>**1. Sito web**

- 1. Per iniziare, acceda dal suo browser web all'indirizzo www.terravis.ch.
- 2. Al centro della schermata panoramica si trova un menù a cascata, denominato «Link utili». A questo punto si deve selezionare il campo «Link di login» (vedi figura 1).

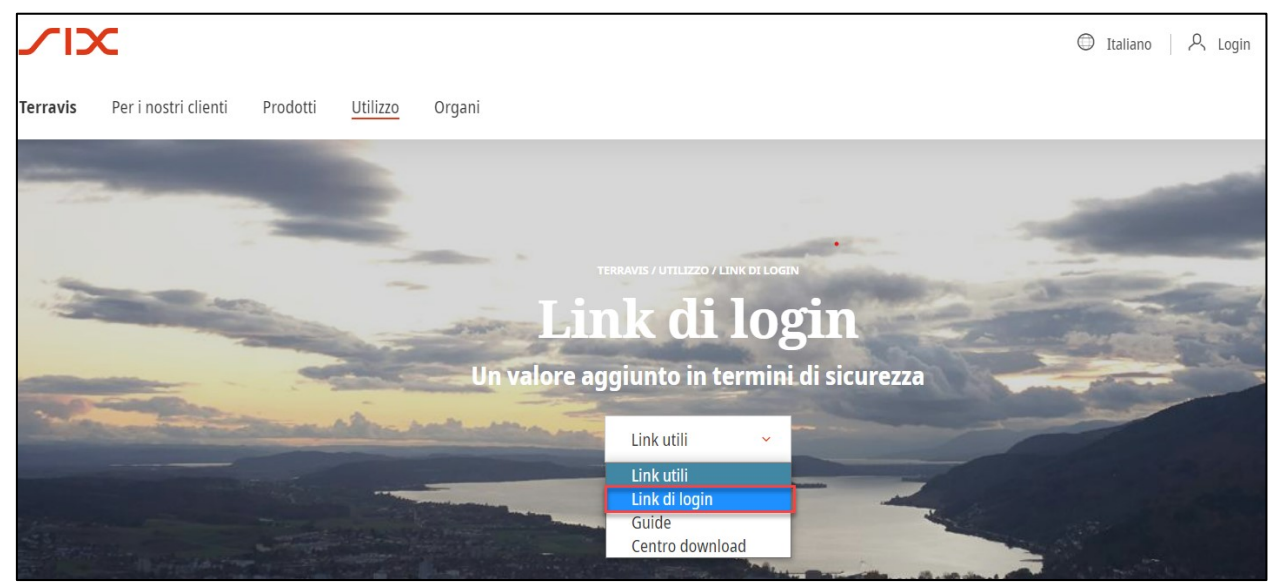

*Figura 1: percorso ai link di login*

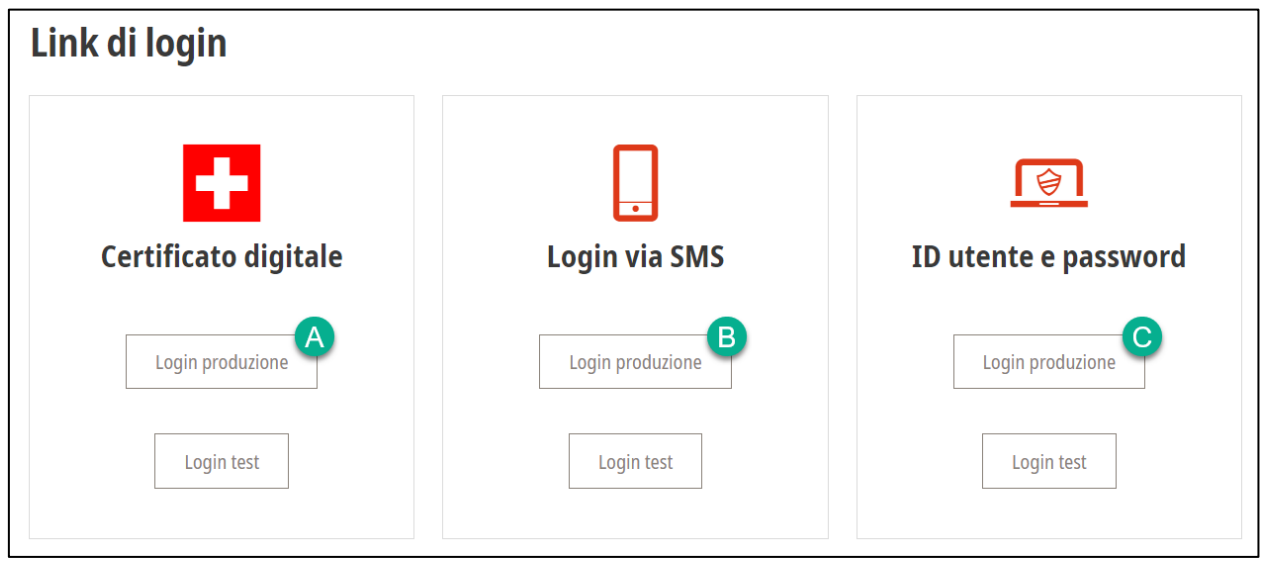

*Figura 2: link di accesso per l'interfaccia di produzione*

Il login «Certificato digitale» ( $\overline{A}$ ) funziona esclusivamente con il link a sinistra, tramite il quale, a verifica avvenuta, lei sarà indirizzato/a automaticamente all'applicazione TERRAVIS. Per gli utenti con accesso via SMS è disponibile il link al centro  $( B )$ , mentre per gli utenti con accesso tramite password è disponibile il link sul lato destro  $\left( \frac{c}{c} \right)$ .

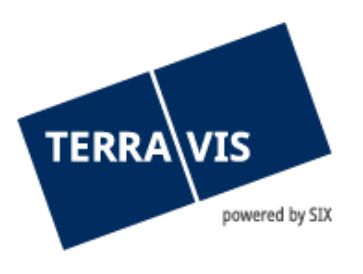

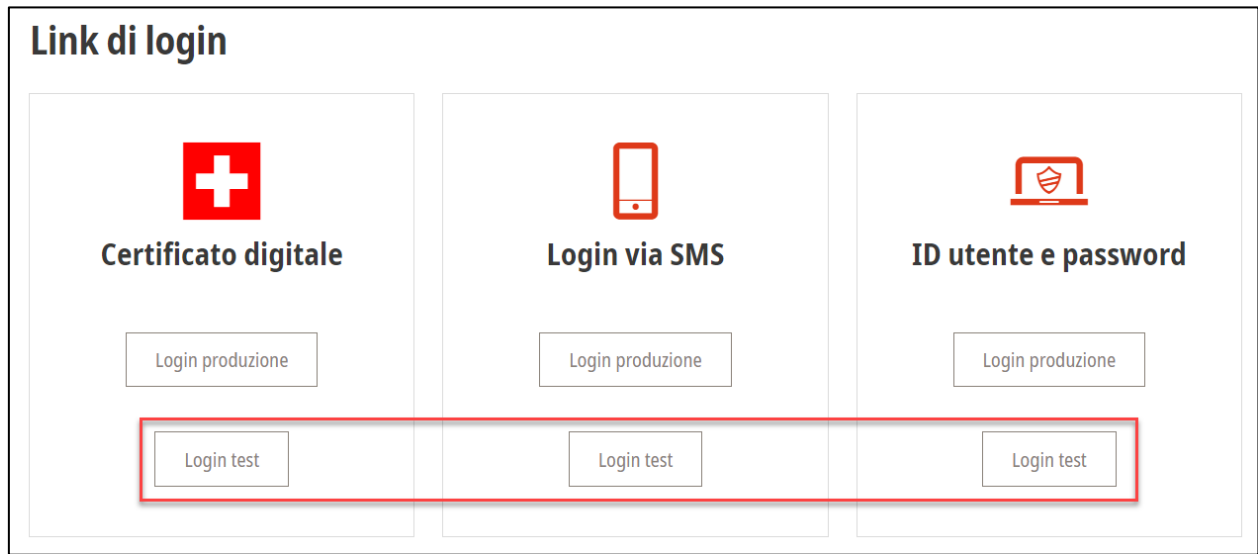

*Figura 3: link di login per l'interfaccia di produzione*

I link «Login test» sono disponibili solo per gli utenti di prova (con un principio di login analogo a quello dei login di produzione).

<span id="page-3-0"></span>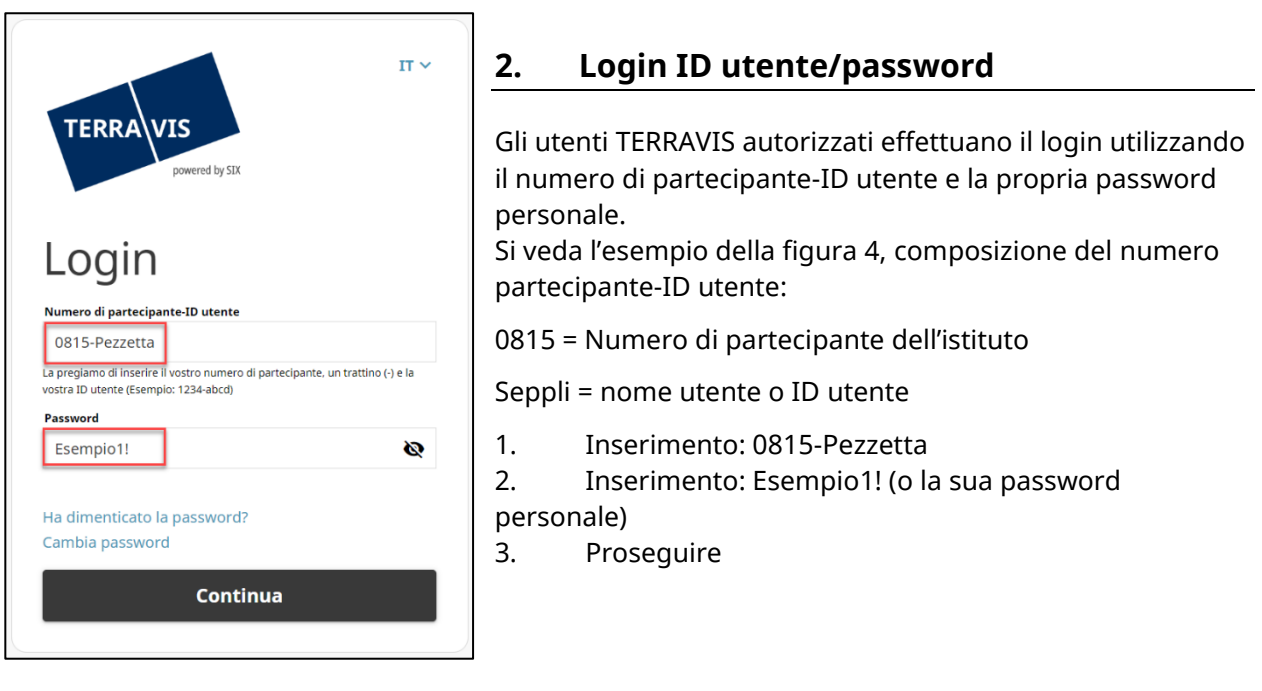

*Figura 4: Schemrata login ID utente/password*

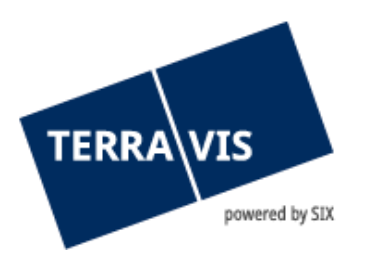

### <span id="page-4-0"></span>**3. Login via SMS**

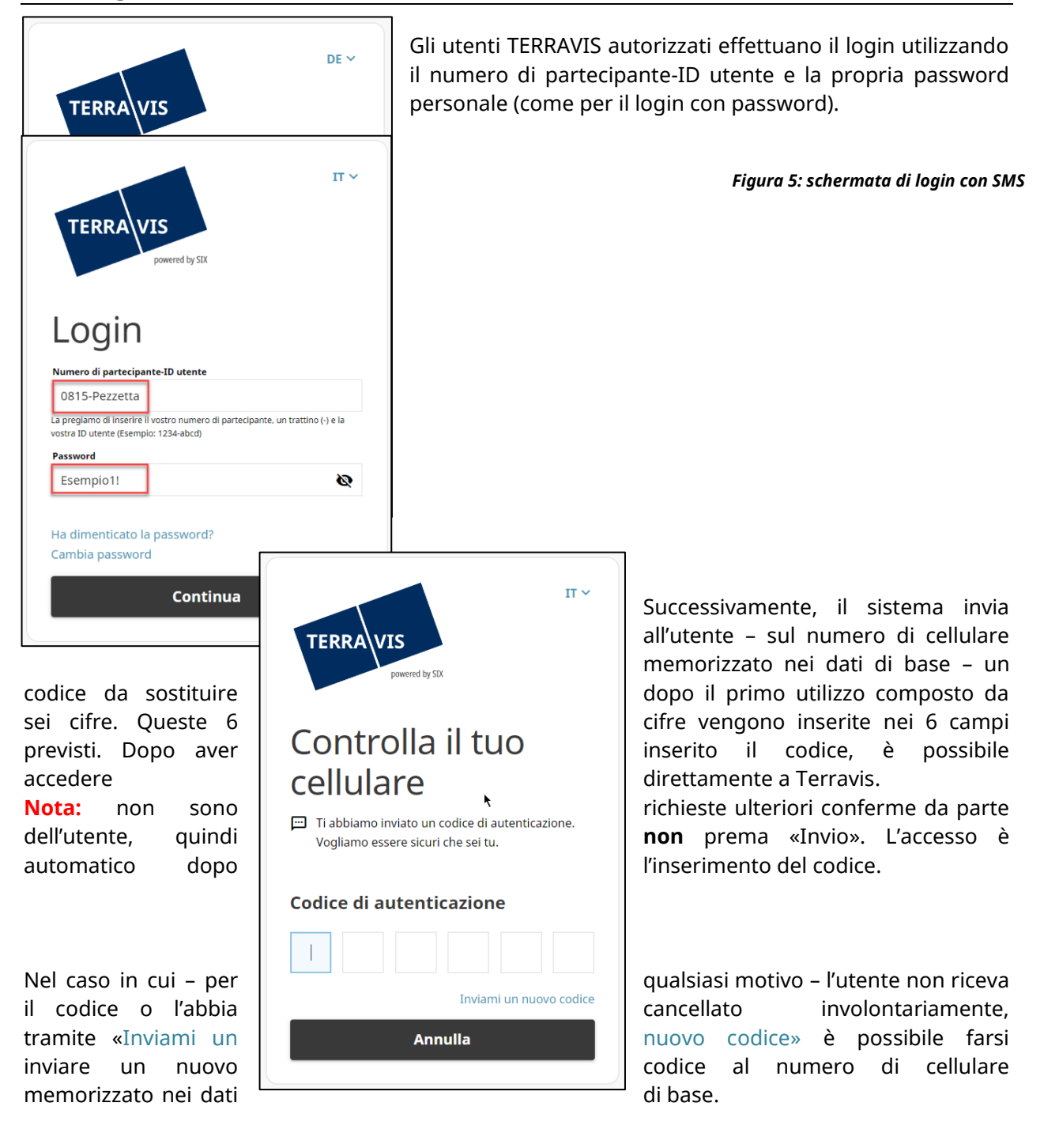

*Figura 6: schermata di inserimento del codice di autenticazione*

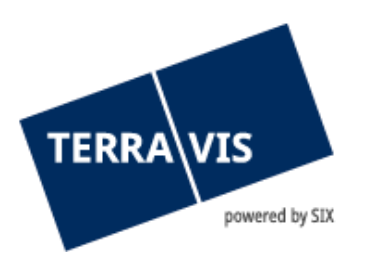

## <span id="page-5-0"></span>**4. Modificare la password**

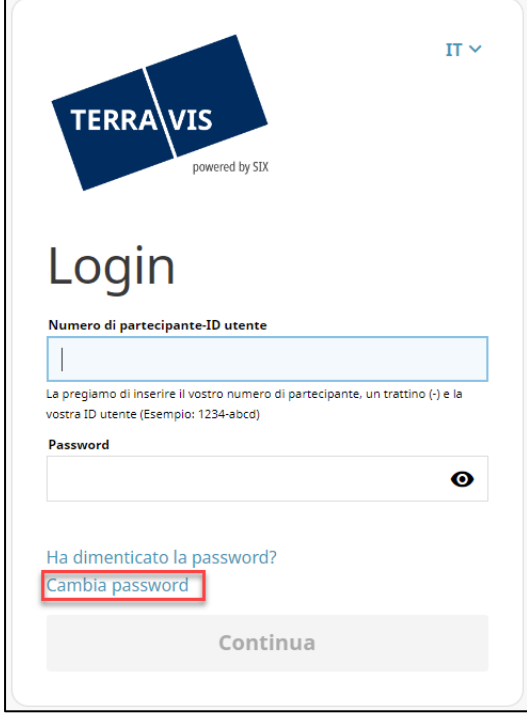

Se l'utente desidera modificare la password per il login a Terravis, lo può fare premendo «Cambia password».

*Figura 7: modificare la password*

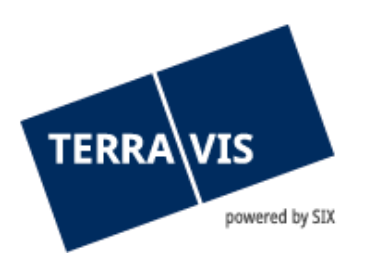

### <span id="page-6-0"></span>**5. Schermata iniziale**

A login avvenuto, l'utente viene trasferito all'applicazione TERRAVIS. Sul lato sinistro si trova il menù di filtro e ricerca ( $\Box$ ) con varie possibilità di ricerca e selezione. I risultati della ricerca ( $\Box$ ) sono sempre visualizzati sul lato destro. La cartina geografica scompare e appaiono i risultati della ricerca. Nell'area superiore  $(3)$ , l'utente ha anche la possibilità di visualizzare ulteriori informazioni relative alle parcelle desiderate.

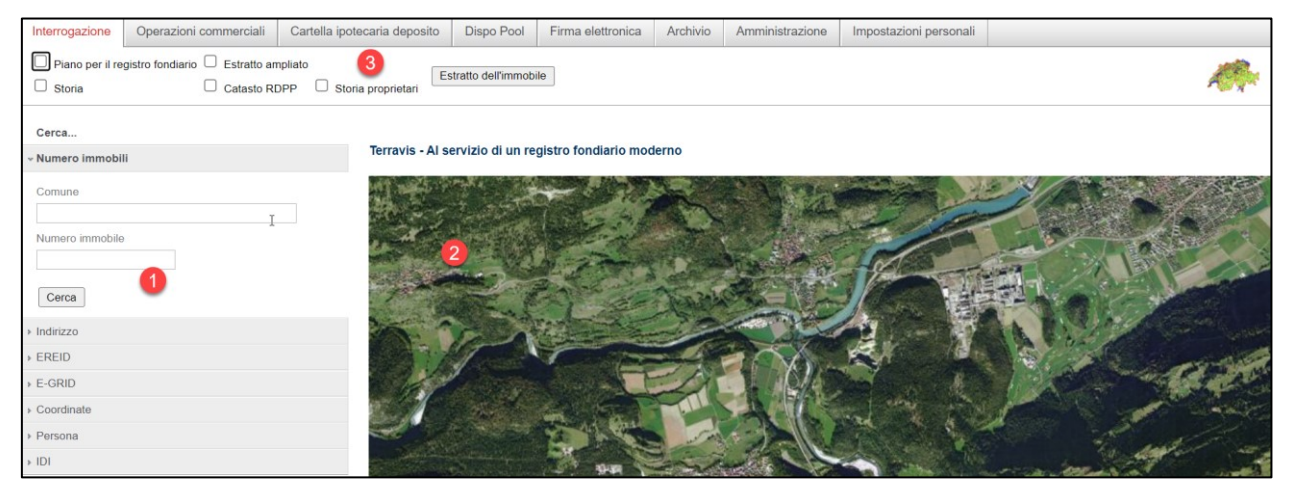

*Figura 8: schermata iniziale dopo il login*

### **Nota:** Il menù di ricerca/filtro dipende dalle autorizzazioni assegnate al relativo partecipante.

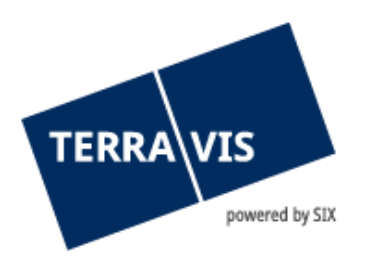

#### <span id="page-7-0"></span>**6. Opzioni di ricerca**

#### <span id="page-7-1"></span>**6.1 Requisiti**

- Per la visualizzazione corretta dell'estratto dell'immobile è necessario installare Adobe Acrobat Reader. L'estratto dell'immobile viene visualizzato in formato PDF in una finestra separata.
- L'estratto dell'immobile può essere visualizzato solo se in precedenza è stato disattivato il blocco dei pop-up per TERRAVIS o se l'indirizzo secure.terravis.ch è stato aggiunto alle eccezioni.

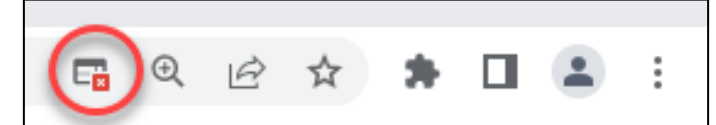

*Figura 9: esempio di blocco dei pop-up attivato in Chrome*

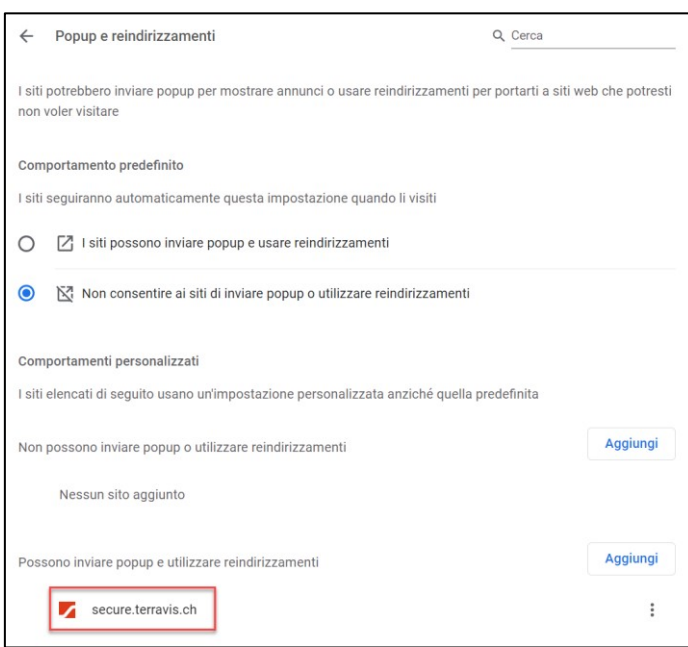

*Figura 10: immagine di esempio – secure.terravis.ch aggiunto alle eccezioni nelle impostazioni dei pop-up, il blocco dei popup è ora disattivato*

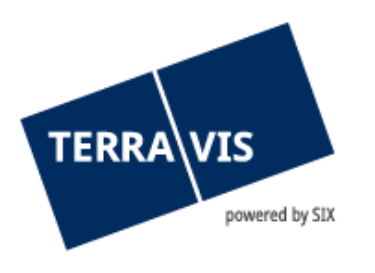

#### <span id="page-8-0"></span>**6.2 Ricerca per comune / parcella**

In TERRAVIS è possibile selezionare tutti i comuni politici. Il numero UST ufficiale ( $\bigcirc$ ) del comune è indicato di volta in volta tra parentesi. La ricerca di un comune può essere effettuata tramite il numero UST o tramite il nome del comune. Infine, la selezione deve essere nuovamente confermata manualmente (cliccare su Arosa [3921],  $\overline{2}$ ). Il numero della parcella ricercata deve essere noto, in quanto non è disponibile una lista di selezione. La ricerca può essere avviata con il pulsante «Cerca»  $(3)$ . Dato che TERRAVIS non memorizza le informazioni del registro fondiario, tutte le ricerche sono inoltrate direttamente al sistema del registro fondiario competente.

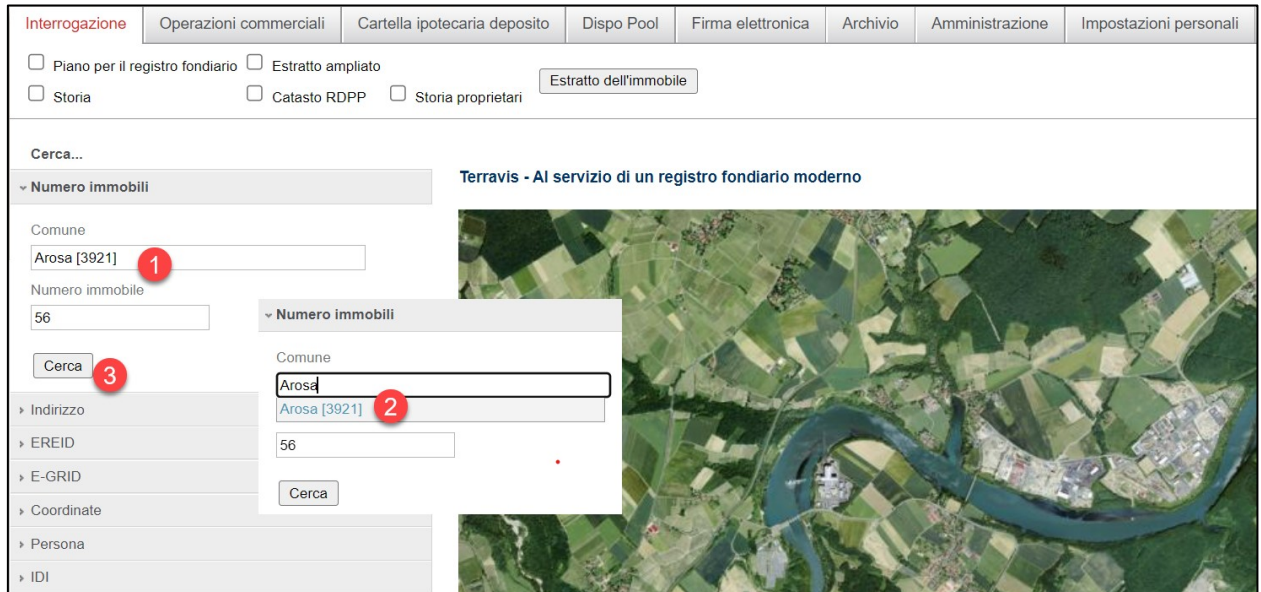

*Figura 11: ricerca per comune / parcella*

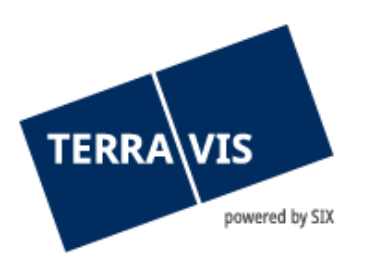

#### <span id="page-9-0"></span>**6.3 Ricerca per supplemento, sezione o lotto**

Se viene avviata una ricerca su più immobili (<sup>1</sup>) (numeri di immobili o E-GRID), è possibile limitare ulteriormente il risultato della ricerca nel campo «Ricerca (2) (supplemento sezione lotto)...».

L'immobile visualizzato (3) è suddiviso come segue: 99910251 = numero di immobile / - = supplemento / 9901 = numero UST del comune interessato / 1 = numero di lotto.

| Operazioni commerciali<br>Interrogazione                                                                                   | Cartella ipotecaria deposito | Dispo Pool                                                                                  | Firma elettronica | Archivio        | <b>TerravisNet</b>                  | Amministrazione                                                          | Impostazioni personali |  |  |  |  |
|----------------------------------------------------------------------------------------------------|------------------------------|---------------------------------------------------------------------------------------------|-------------------|-----------------|-------------------------------------|--------------------------------------------------------------------------|------------------------|--|--|--|--|
| $\Box$ Piano per il registro fondiario $\Box$ Estratto ampliato<br>Estratto dell'immobile<br>$\Box$ Storia<br>Catasto RDPP |                              |                                                                                             |                   |                 |                                     |                                                                          |                        |  |  |  |  |
| Cerca                                                                                                    |                              |                                                                                             |                   |                 |                                     |                                                                          |                        |  |  |  |  |
| Numero immobili                                                                                                    |                              | * Immobili riscontrati                                                                      |                   |                 |                                     |                                                                          |                        |  |  |  |  |
| Comune                                                                                                    |                              | 2<br>Ricerca (supplemento sezione lotto).                                                   |                   |                 |                                     |                                                                          |                        |  |  |  |  |
| <b>Testdorf 1 [9901]</b><br>Numero immobile                                                                                | Immobile<br>E-GRID           |                                                                                             |                   |                 | N. UST / Comune<br>Nome del terreno |                                                                          |                        |  |  |  |  |
| 13030251                                                                                                    |                              | 13030251 / - / 9901 / 2<br>CH850062933107                                                   |                   | Testzone        | 9901 Testdorf 1                     |                                                                          |                        |  |  |  |  |
| 512110431<br>1<br>99910251                                                                                                 |                              | 13030251 / - / 9901 / 4<br>CH136293313789<br>13030251 / - / 9901 / 5<br>CH773193416252      |                   |                 |                                     | 9901 Testdorf 1<br><b>Testzone</b><br>9901 Testdorf 1<br><b>Testzone</b> |                        |  |  |  |  |
| 44440051                                                                                                    |                              |                                                                                             |                   |                 |                                     |                                                                          |                        |  |  |  |  |
|                                                                                                    |                              | 13030251 / - / 9901 / 3<br>CH596293133112                                                   |                   | Testzone        | 9901 Testdorf 1                     |                                                                          |                        |  |  |  |  |
| Cerca                                                                                                    |                              | 13030251 / - / 9901 / -<br>CH773193736253                                                   |                   | <b>Testzone</b> | 9901 Testdorf 1                     |                                                                          |                        |  |  |  |  |
| » Indirizzo<br>$E$ <b>EREID</b>                                                                                            |                              | 13030251 / - / 9901 / 1<br>CH313186629361                                                   |                   | Testzone        | 9901 Testdorf 1                     |                                                                          |                        |  |  |  |  |
| $E-GRID$                                                                                                    |                              | 99910251 / - / 9901 / -<br>CH213193627055<br>99910251 / - / 9901 / 1<br>3<br>CH513106627057 |                   |                 |                                     | 9901 Testdorf 1<br>Testzone<br>9901 Testdorf 1<br><b>Testzone</b>        |                        |  |  |  |  |
| Coordinate                                                                                                    |                              |                                                                                             |                   |                 |                                     |                                                                          |                        |  |  |  |  |
| Persona<br>$>$ IDI                                                                                                    |                              | 99910251 / - / 9901 / 2<br>CH813120627023                                                   |                   |                 | 9901 Testdorf 1<br><b>Testzone</b>  |                                                                          |                        |  |  |  |  |

*Figura 12: ricerca per supplemento, sezione o lotto*

Come mostrato nella figura 12, appaiono diversi immobili con numeri di lotto differenti. Con la delimitazione del numero di lotto 4 ( $\bullet$ ), appariranno tutti gli immobili contenenti un «4» nel numero del lotto  $(2)$ .

| Interrogazione<br>Operazioni commerciali                                                                | <b>Dispo Pool</b><br>Cartella ipotecaria deposito | Firma elettronica | Archivio | <b>TerravisNet</b>                 | Amministrazione | Impostazioni personali |  |  |  |  |
|----------------------------------------------------------------------------------------------------|---------------------------------------------------|-------------------|----------|------------------------------------|-----------------|------------------------|--|--|--|--|
| Piano per il registro fondiario U Estratto ampliato<br>Estratto dell'immobile<br>Storia<br>Catasto RDPP |                                                   |                   |          |                                    |                 |                        |  |  |  |  |
| Cerca                                                                                                   |                                                   |                   |          |                                    |                 |                        |  |  |  |  |
| - Numero immobili                                                                                       | - Immobili riscontrati                            |                   |          |                                    |                 |                        |  |  |  |  |
| Comune                                                                                                  |                                                   |                   |          |                                    |                 |                        |  |  |  |  |
| <b>Testdorf 1 [9901]</b>                                                                                | Immobile                                          |                   |          | N. UST / Comune                    |                 | De                     |  |  |  |  |
| Numero immobile                                                                                         | <b>E-GRID</b>                                     |                   |          | Nome del terreno                   |                 |                        |  |  |  |  |
| 13030251                                                                                                | 13030251 / - / 9901 / 4<br>CH136293313789         |                   |          | 9901 Testdorf 1<br><b>Testzone</b> |                 |                        |  |  |  |  |
| 512110431                                                                                               | 99910251 / - / 9901 / 4                           |                   |          | 9901 Testdorf 1                    |                 |                        |  |  |  |  |
| 99910251                                                                                                | CH513146627085                                    | $\overline{2}$    |          | Testzone                           |                 |                        |  |  |  |  |
| 44440051                                                                                                | 44440051 / - / 9901 / 44<br>п<br>CH113134620011   |                   |          | 9901 Testdorf 1<br><b>Testzone</b> |                 |                        |  |  |  |  |
| ۹                                                                                                    | 44440051 / - / 9901 / 64<br>CH387862311864        |                   |          |                                    |                 |                        |  |  |  |  |
| Cerca<br>» Indirizzo                                                                                    | 44440051 / - / 9901 / 42<br>CH836200311729        |                   |          |                                    |                 |                        |  |  |  |  |
| EREID                                                                                                   | 44440051 / - / 9901 / 74<br>CH987162311849        |                   |          | 9901 Testdorf 1<br><b>Testzone</b> |                 |                        |  |  |  |  |
| $E-GRID$                                                                                                | 44440051 / - / 9901 / 40<br>CH658962003185        |                   |          | 9901 Testdorf 1<br>Testzone        |                 |                        |  |  |  |  |
| Coordinate                                                                                              | 44440051 / - / 9901 / 48                          |                   |          | 9901 Testdorf 1                    |                 |                        |  |  |  |  |
| > Persona                                                                                               | CH573101986201                                    |                   |          | <b>Testzone</b>                    |                 |                        |  |  |  |  |
| $>$ IDI                                                                                                 | 44440051 / - / 9901 / 45<br>CH655762003176        |                   |          | 9901 Testdorf 1<br>Testzone        |                 |                        |  |  |  |  |

*Figura 13: limitazione in base al numero di lotto*

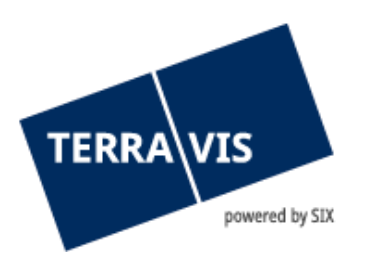

#### <span id="page-10-0"></span>**6.4 Informazioni aggiuntive sulle ricerche**

TERRAVIS visualizza un elenco di tutti gli immobili che corrispondono ai criteri di ricerca selezionati. A causa della gestione decentralizzata dei dati, può succedere che venga trovato più di un risultato per la ricerca selezionata. L'immobile cercato deve essere contrassegnato in questo punto  $\left( \bullet \right)$  per ordinarne il relativo estratto. L'impostazione standard fornisce informazioni pubbliche sull'immobile cercato.

Prima di ordinare l'estratto dell'immobile  $\binom{3}{2}$ , a seconda del livello di autorizzazione, l'utente TERRAVIS può visualizzare in opzione informazioni aggiuntive quali il piano per il registro fondiario, l'estratto ampliato, la storia, il catasto RDPP o lo storico dei proprietari ( $\overline{2}$ ) dell'estratto dell'immobile (menzioni, annotazioni, diritti di pegno immobiliare, operazioni in sospeso). Inoltre, possono essere selezionate le opzioni «Storia» e «Piano per il registro fondiario».

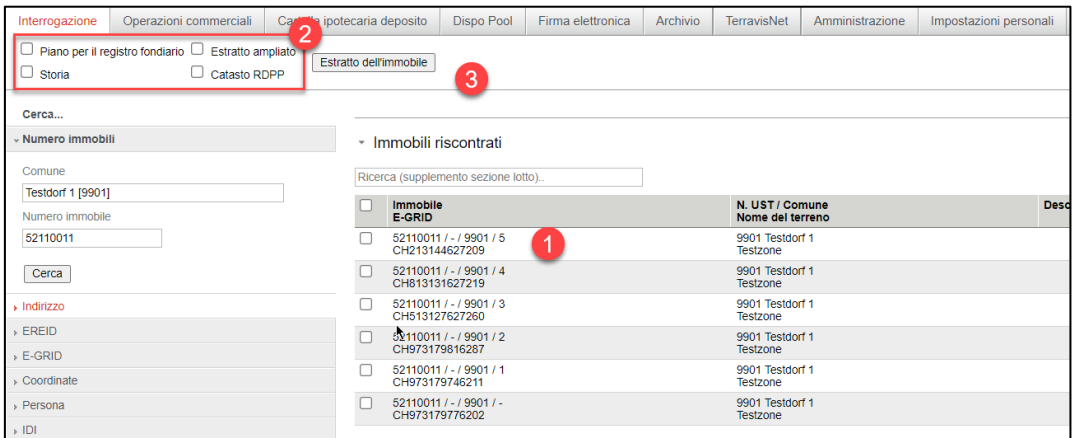

*Figura 14: selezione e ordinazione dell'estratto dell'immobile*

Le opzioni relative alla quantità di informazioni in un estratto dell'immobile come pure la «Ricerca di diversi fondi» possono essere salvate nelle «Impostazioni personali».

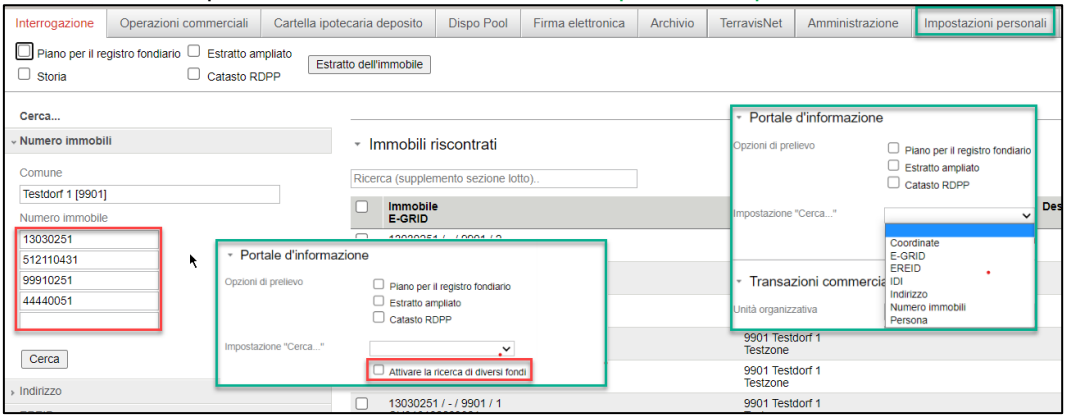

*Figura 15: selezione della ricerca di diversi fondi nelle impostazioni personali; applicazione della ricerca di diversi fondi* Per ordinare l'estratto dell'immobile è possibile utilizzare il pulsante «Estratto dell'immobile». Questa elaborazione potrebbe richiedere del tempo; la preghiamo pertanto di pazientare. Non appena l'estratto è stato creato, si apre una nuova finestra in cui viene visualizzato l'estratto in formato PDF.

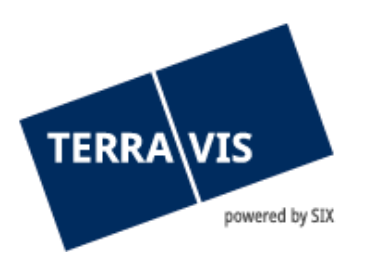

#### **NOTA:**

Si noti che, a seconda delle autorizzazioni del partecipante coinvolto, non tutte le funzioni sono visibili nelle «Informazioni».

#### <span id="page-11-0"></span>**6.5 Ricerca per indirizzo**

La ricerca per indirizzo non è attualmente possibile per tutti i cantoni/comuni attivati in TERRAVIS, poiché non tutti gli uffici del registro fondiario forniscono i dati necessari.

#### <span id="page-11-1"></span>**6.6 Ricerca per E-GRID**

E-GRID è un identificatore univoco per immobili in Svizzera introdotto a livello nazionale a partire dal 2010, in aggiunta al numero di parcella.

#### <span id="page-11-2"></span>**6.7 Ricerca per persone**

**Nota:**

Questa funzione è disponibile solo per un numero molto ristretto di persone, per cui non approfondiremo oltre questo aspetto.

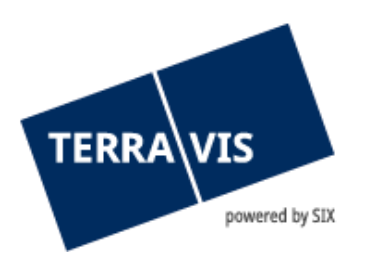

#### <span id="page-12-0"></span>**6.8 Ricerca per coordinate**

La ricerca per coordinate si basa sul sistema di coordinate svizzero secondo il quadro di riferimento MN95. Ulteriori informazioni sul quadro di riferimento sono disponibili sul sito web di Swisstopo.

Per la ricerca si possono inserire le coordinate nel menù informativo «Coordinate». Fare attenzione a inserire correttamente le coordinate con sette cifre e, se necessario, anche con numeri decimali.

Nel campo «Ascissa (X)» vanno inserite le coordinate est-ovest, mentre nel campo «Ordinata (Y)» vanno inserite le coordinate nord-sud.

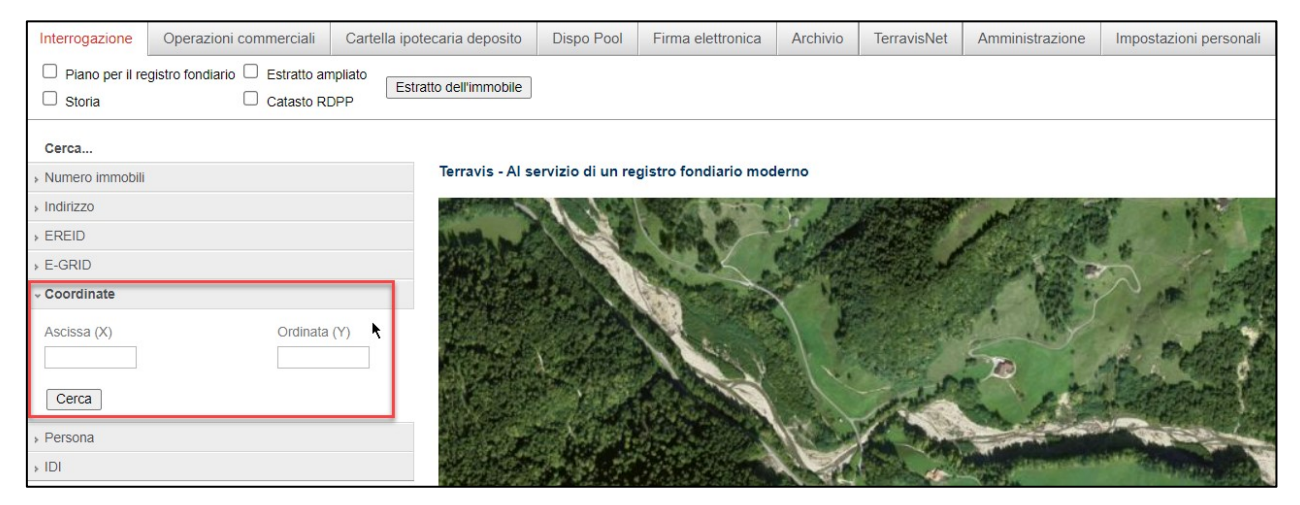

*Figura 16: ricerca per coordinate*

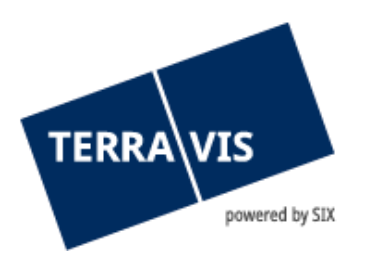

#### <span id="page-13-0"></span>**6.9 Ricerca nella cartina**

Come ulteriore possibilità di ricerca è possibile utilizzare la navigazione nella cartina. Per aprire la mappa cliccare sul suo simbolo della cartina  $(1)$  sul lato destro.

Esempio: ricerca della parcella n. 1618 a Huttwil.

Dopo aver inserito il comune di Huttwil e il numero di immobile 1618 ( $\overline{2}$ ) bisogna cliccare sul simbolo della cartina (freccia rossa,  $\mathbf{3}$ ). Questa elaborazione potrebbe richiedere del tempo; la preghiamo pertanto di pazientare. Dopo l'esecuzione della ricerca, la parcella selezionata appare sulla cartina (4). Se la parcella è raffigurata in modo troppo grande o troppo piccolo, utilizzare l'opzione di zoom  $(5)$  sul lato sinistro della mappa.

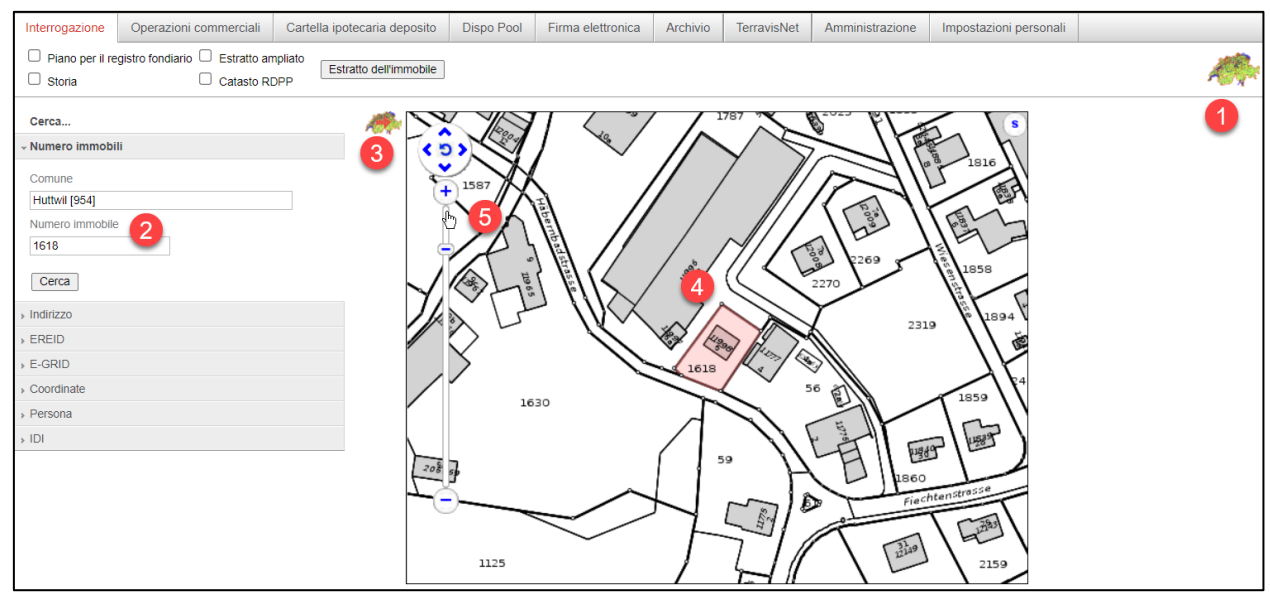

*Figura 17: ricerca tramite la navigazione nella cartina*

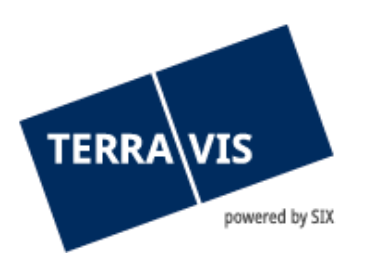

#### <span id="page-14-0"></span>**6.10 Ricerca di diversi fondi sulla cartina**

Oltre alla semplice ricerca di immobili tramite la cartina, è possibile cercare più immobili  $\left( \bullet \right)$ sempre tramite la mappa. La procedura è identica a quella della ricerca semplice, tranne che per l'inserimento di più numeri di immobile. La ricerca di diversi immobili può essere effettuata anche con più E-GRID  $(2)$ .

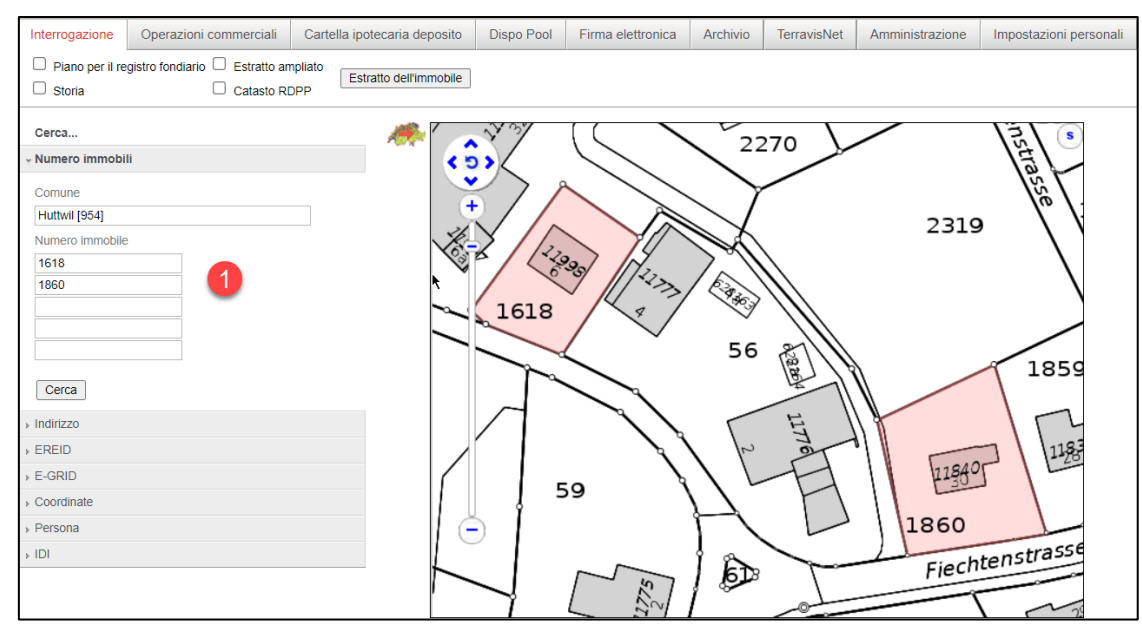

*Figura 18: ricerca di diversi immobili con numeri di immobile*

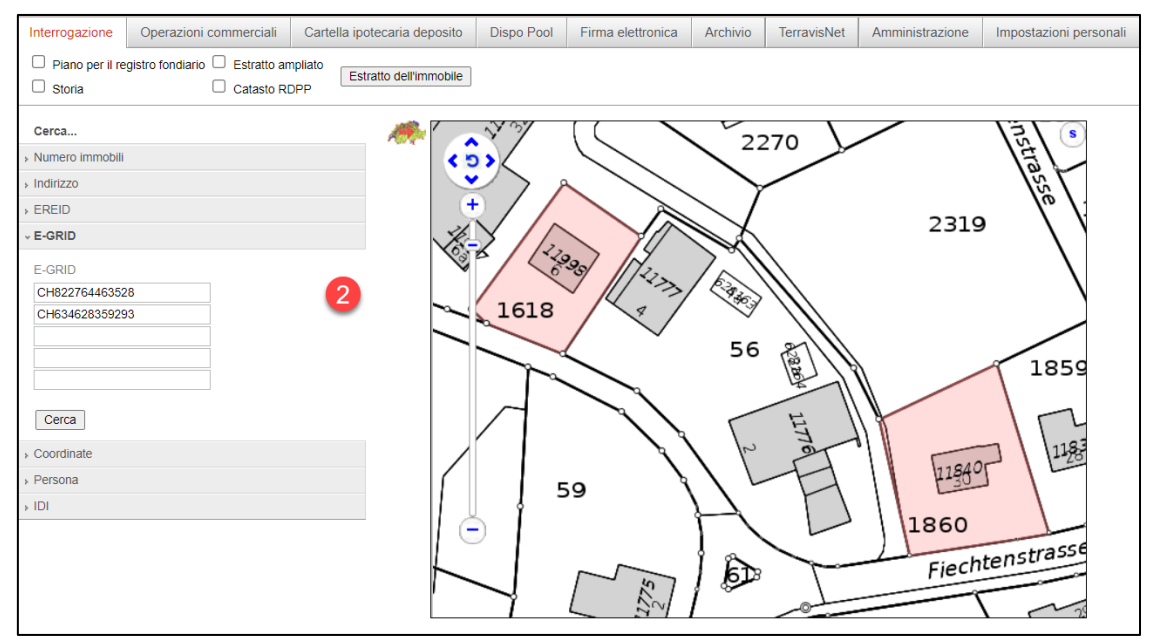

*Figura 19: ricerca di diversi immobili tramite E-GRID*

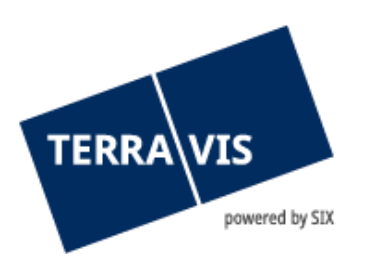

#### <span id="page-15-0"></span>**6.11 Navigazione sulla cartina**

Il cursore ( $\bigcirc$ ) consente di modificare la scala della cartina. I simboli <><sup>*N*</sup> ( $\bigcirc$ ) permettono di spostare la mappa a sinistra e a destra, in alto e in basso.

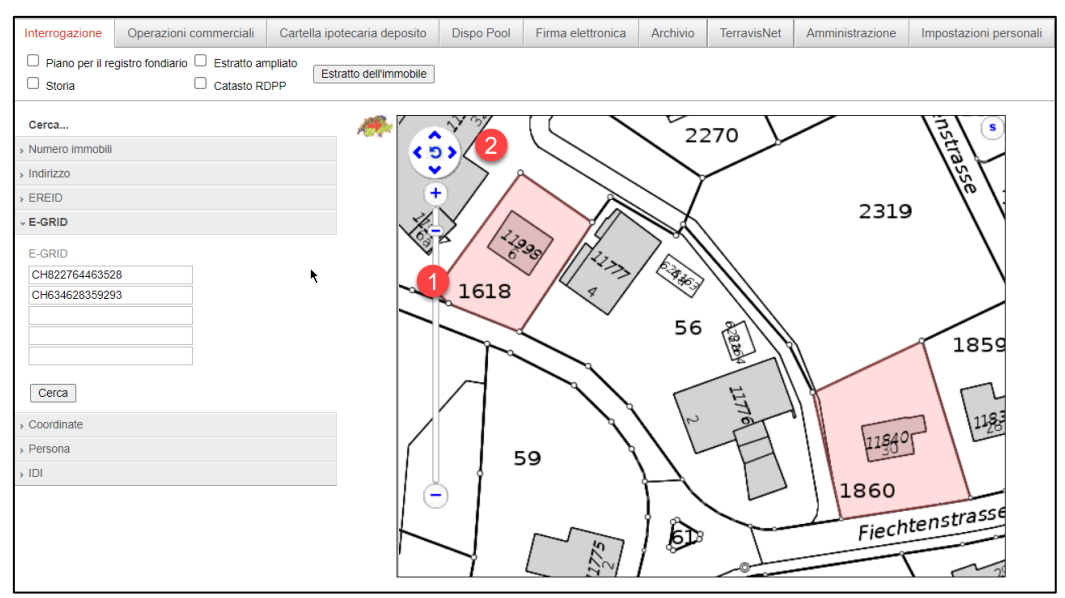

*Figura 20: strumenti sulla cartina*

Con lo strumento di selezione  $($ **i**) è possibile selezionare fino a cinque immobili, evidenziati poi a colori.

Con il pulsante «Cerca» (2) è possibile visualizzare sulla cartina i risultati dettagliati della selezione manuale.

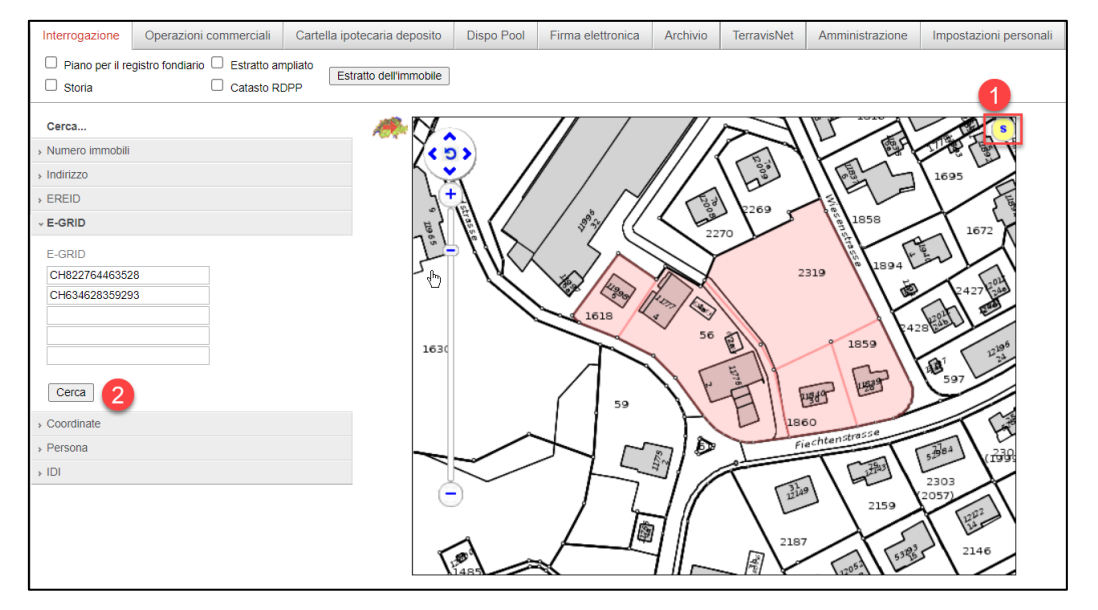

*Figura 21: selezione multipla*

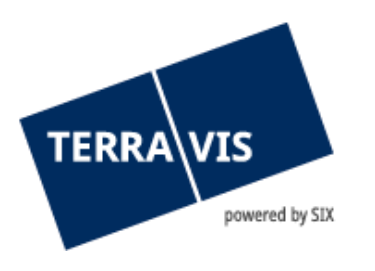

## <span id="page-16-0"></span>**7. Ricerche ed estratto del registro fondiario per uffici federali, amministrazioni cantonali e comunali nonché partecipanti istituzionali**

Nell'ambito del modello dei ruoli 3.0, per le ricerche di immobili per partecipanti istituzionali nonché uffici federali e amministrazioni cantonali con compiti specifici sono state introdotte nell'estratto del registro fondiario opzioni di ricerca e restrizioni specifiche.

#### <span id="page-16-1"></span>**7.1 Ricerca di diritti propri tramite IDI**

A seconda dei diritti di accesso concordati in base al modello dei ruolo 3.0:

- il campo «IDI» contiene il suo IDI dopo il login e questo non può essere modificato (sola lettura).
- Se il campo IDI  $(1)$  è vuoto, è possibile inserire qualsiasi IDI per la ricerca.

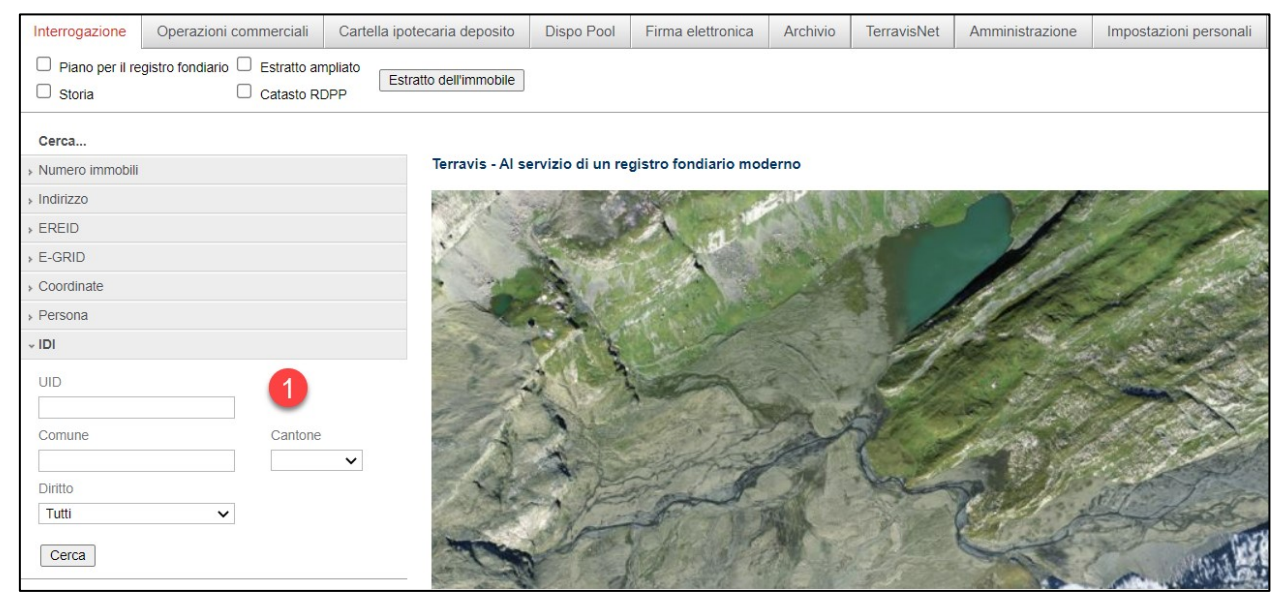

*Figura 22: campo IDI*

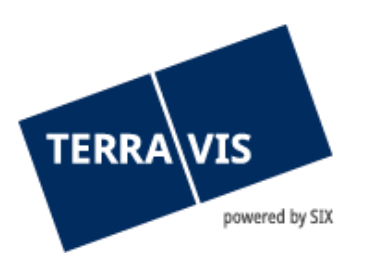

Per eseguire la ricerca p. es. nel comune di Arosa [3921] (<sup>1</sup>) basta cliccare sul pulsante «Cerca» (<sup>3)</sup> ).

È consigliabile selezionare almeno un diritto  $(2)$ , altrimenti la ricerca potrebbe richiedere più tempo.

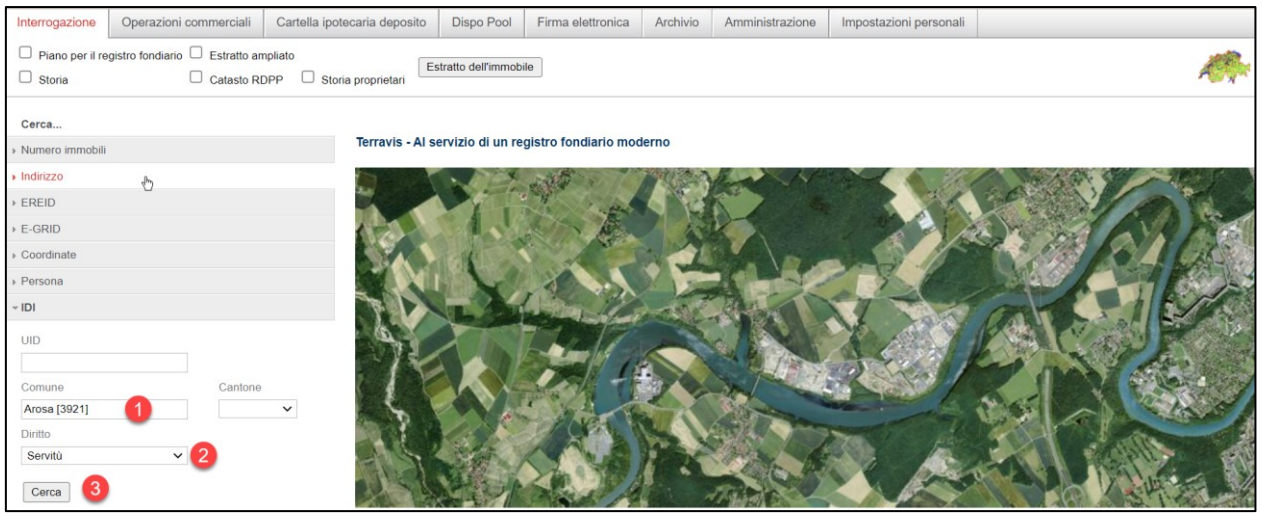

*Figura 23: avvio della ricerca*

#### **Nota:**

La ricerca può riportare un numero elevato di risultati a seconda del campo di attività del partecipante.

Se il comune viene p. es. abbinato al diritto «Proprietà» e cercato in base a tale chiave di ricerca, vengono visualizzati solo gli immobili per i quali il partecipante è iscritto come proprietario nel registro fondiario.

Lo stesso vale con altri diritti, ovvero il partecipante deve essere iscritto nel registro fondiario con il corrispondente diritto.

Se viene selezionato un diritto per il quale non viene trovato alcun risultato riferito al partecipante, non viene trovato alcun immobile e quindi non viene visualizzato alcun risultato.

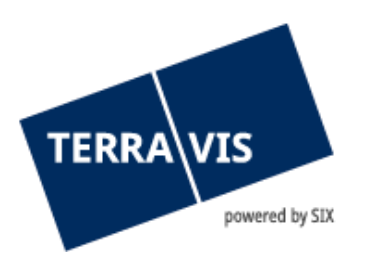

#### <span id="page-18-0"></span>**7.2 Estratti del registro fondiario**

In linea di principio, un partecipante istituzionale può acquisire estratti del registro fondiario ampliati solo per fondi di cui è anche proprietario.

Nell'esempio seguente vengono trovati tutti gli immobili di cui il partecipante è proprietario  $(1)$ . Inoltre, ora è possibile consultare l'«estratto ampliato  $(2)$ ».

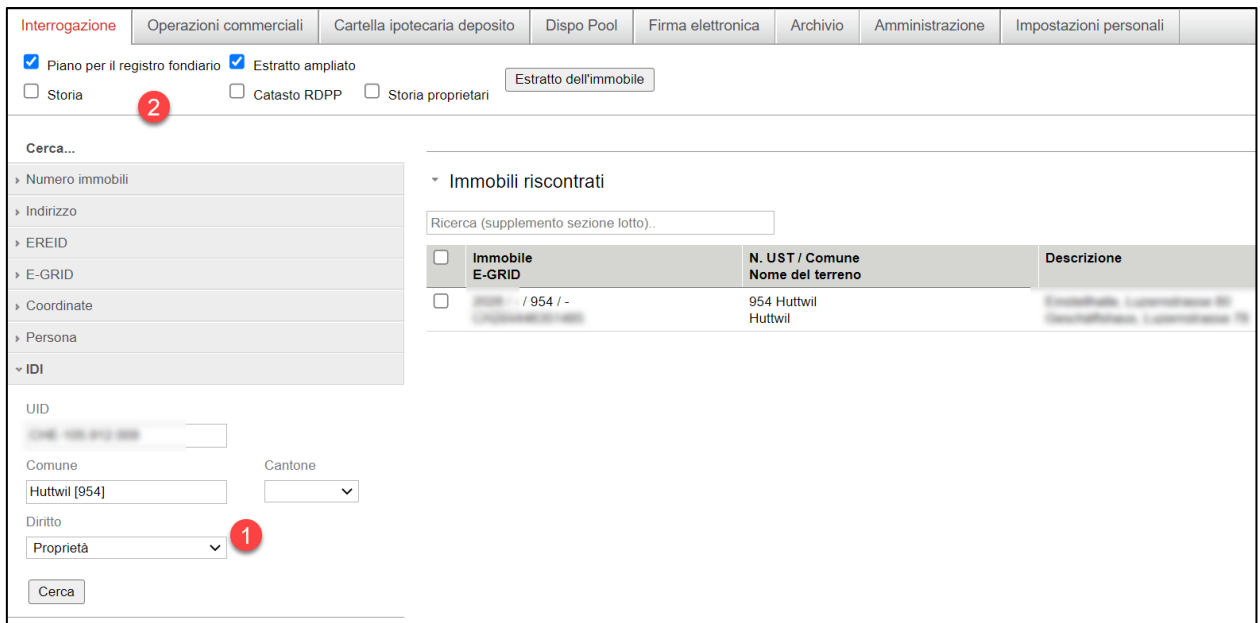

*Figura 24: ricerca per diritto «Proprietà»*

Nell'estratto dell'immobile, la sezione **«Opzioni di prelievo»** mostra quali opzioni di selezione sono state selezionate per il prelievo.

Attributo: Piano per il registro fondiario = Y

Estratto ampliato = Y

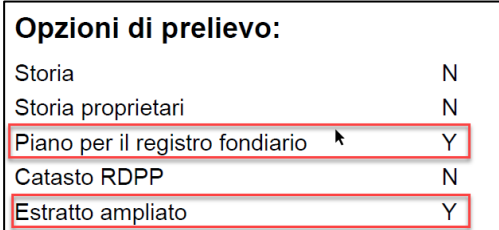

Nell'estratto del registro fondiario, nella sezione «**Opzioni di prelievo**» è comunque indicato se si tratta di un estratto specificamente ridotto (a causa della mancanza di autorizzazioni del partecipante).

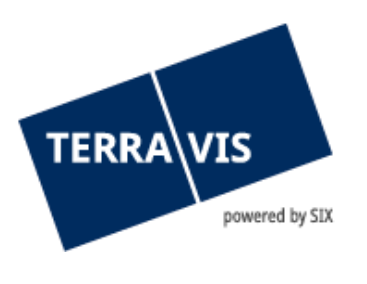

| <b>Opzioni di prelievo:</b>     |                                                                                    |
|---------------------------------|------------------------------------------------------------------------------------|
| <b>Storia</b>                   |                                                                                    |
| Piano per il registro fondiario | N                                                                                  |
| Catasto RDPP                    |                                                                                    |
| <b>Estratto ampliato</b>        | Vengono visualizzati solo quei diritti per cui il partecipante è l'avente diritto. |

*Figura 25: estratto del registro fondiario, sezione «Opzioni di prelievo» di un estratto specificamente ridotto*

Tutti gli altri diritti vengono visualizzati solo se il partecipante dispone dell'autorizzazione corrispondente. In aggiunta, nell'estratto vengono visualizzati i dati del registro fondiario accessibili pubblicamente.

Nell'esempio seguente vengono trovati tutti gli immobili per i quali il partecipante è iscritto in una servitù  $\left( \bullet \right)$  nel comune di Poschiavo [3561]. L'estratto del registro fondiario viene pertanto visualizzato in forma ridotta nonostante sia stata selezionata l'opzione «Estratto ampliato ( $\frac{2}{3}$ )». 25).

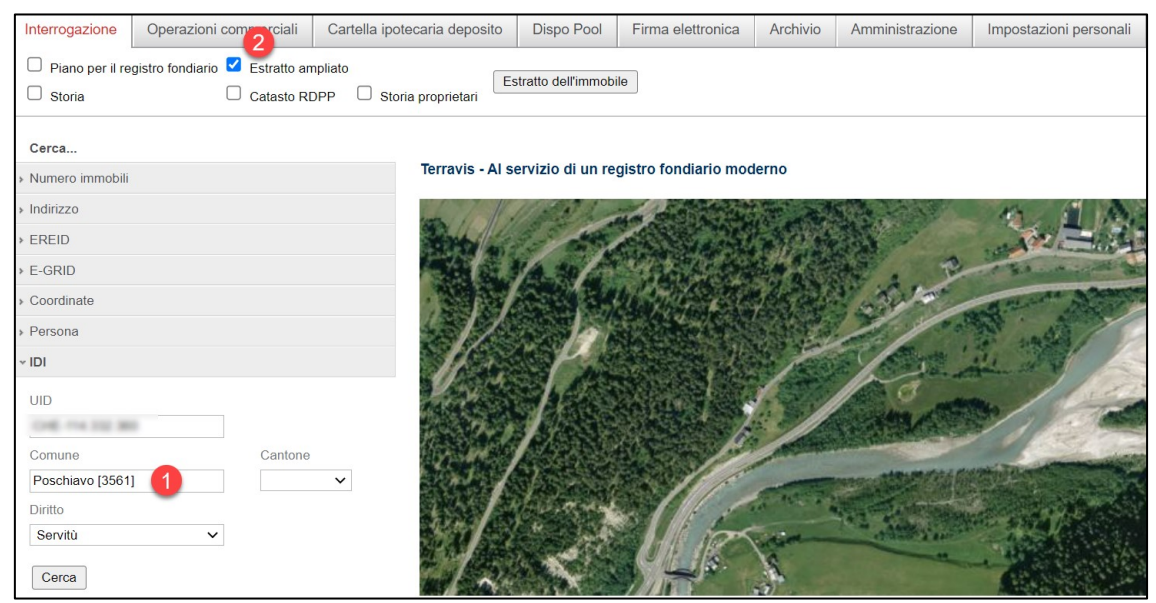

*Figura 26: ricerca in base al diritto di «servitù» in un comune specifico*

Nell'esempio seguente vengono trovati tutti gli immobili per i quali il partecipante è iscritto in una servitù  $($ **U**).

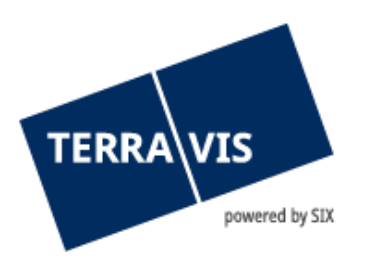

| Interrogazione     | Operazioni commerciali                                                | Cartella ipotecaria deposito | Dispo Pool             | Firma elettronica                                       | Archivio | Amministrazione | Impostazioni personali |
|--------------------|-----------------------------------------------------------------------|------------------------------|------------------------|---------------------------------------------------------|----------|-----------------|------------------------|
| $\Box$ Storia      | □ Piano per il registro fondiario V Estratto ampliato<br>Catasto RDPP | Storia proprietari           | Estratto dell'immobile |                                                         |          |                 |                        |
| Cerca              |                                                                       |                              |                        | Terravis - Al servizio di un registro fondiario moderno |          |                 |                        |
| Numero immobili    |                                                                       |                              |                        |                                                         |          |                 |                        |
| » Indirizzo        |                                                                       |                              |                        |                                                         |          |                 |                        |
| <b>AFREID</b>      |                                                                       |                              |                        |                                                         |          |                 |                        |
| E-GRID             |                                                                       |                              |                        |                                                         |          |                 |                        |
| Coordinate         |                                                                       |                              |                        |                                                         |          |                 |                        |
| Persona            |                                                                       |                              |                        |                                                         |          |                 |                        |
| $~\cdot$ IDI       |                                                                       |                              |                        |                                                         |          |                 |                        |
| <b>UID</b>         |                                                                       |                              |                        |                                                         |          |                 |                        |
|                    |                                                                       |                              |                        |                                                         |          |                 |                        |
|                    |                                                                       |                              |                        |                                                         |          |                 |                        |
| Comune             | Cantone<br>GR                                                         |                              |                        |                                                         |          |                 |                        |
|                    |                                                                       |                              |                        |                                                         |          |                 |                        |
| Diritto<br>Servitù | $\check{~}$                                                           |                              |                        |                                                         |          |                 |                        |
|                    |                                                                       |                              |                        |                                                         |          |                 |                        |
| Cerca              |                                                                       |                              |                        |                                                         |          |                 |                        |

<span id="page-20-0"></span>*Figura 27: ricerca in base al diritto di «servitù» in un cantone specifico*

#### **7.3 Collegamenti e navigazione all'interno di una finestra di pop-up aperta dell'estratto del registro fondiario**

In un estratto del registro fondiario aperto, al paragrafo «Link esterni», si trovano link web a Swissgeo, Google Maps ed eventuali link web specifici del registro fondiario. Se viene utilizzato un link web, Terravis naviga nella stessa finestra sul relativo sito web e l'estratto del registro fondiario non viene più visualizzato.

Terravis carica l'estratto del registro fondiario nella cache interna di Terravis, per evitare che questo debba essere nuovamente acquistato a pagamento subito dopo. Tramite la funzione «Indietro» del browser utilizzato è quindi possibile navigare nuovamente nell'estratto del registro fondiario già acquistato e fatturato.

L'estratto del registro fondiario viene visualizzato in una finestra di pop-up. Questa finestra non dispone delle abituali funzioni di menù di un browser. Pertanto, mancano anche le note funzioni per tornare indietro.

Navigazione senza pulsanti con Microsoft Edge e Google Chrome (per Google Maps si veda paragrafo speciale):

- 1. Nella finestra di pop-up aperta, con il tasto destro del mouse si apre il menù contestuale.
- 2. Nel menù contestuale è possibile poi selezionare la funzione «indietro».
- 3. Dopodiché, il browser ritorna all'estratto del registro fondiario.

#### **Caso speciale Google Maps:**

Per aprire il menù contestuale in Google Maps deve essere effettuata una tappa intermedia.

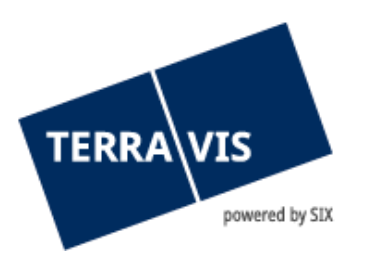

1. Nella finestra di pop-up in cui viene visualizzata la cartina di Google Maps va prima aperto il menù di Google Maps

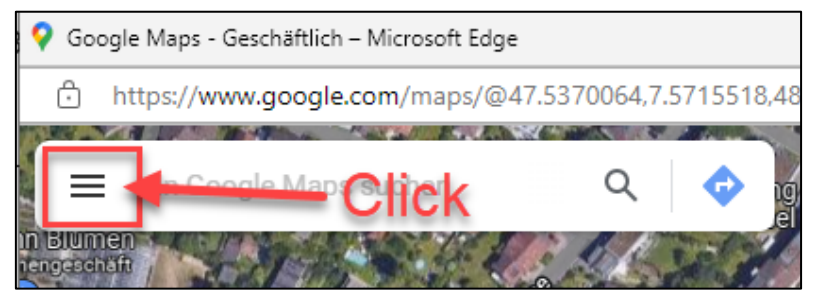

*Figura 28: aprire il menù di Google Maps*

2. Viene visualizzato il menù di Google Maps  $(2)$ .

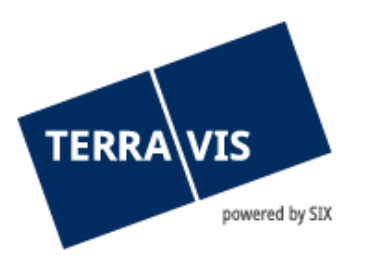

3. Nella cartina, con il tasto destro del mouse aprire il menù contestuale e selezionare la funzione «Indietro»  $(3)$ .

|                | <b>Google</b> Maps                                 | × |                             |              | <b>W</b>   Ristoranti                      | <b>四 Hotel</b>       | Cose da fare              | <b>In</b> Muse |
|----------------|----------------------------------------------------|---|-----------------------------|--------------|--------------------------------------------|----------------------|---------------------------|----------------|
| ◇              | Rilievo, traffico e altro<br>Livelli riposizionati |   |                             | Marschalt    |                                            | Magasi & Co. Klg (e) |                           | Gastelstrasse  |
| П              | I tuoi luoghi                                      |   |                             |              |                                            |                      | <b>Kaltbrunnenstrasse</b> |                |
| $\mathbb{Z}$   | I tuoi contributi                                  |   |                             |              |                                            | Kinderhaus Holee     |                           |                |
| ల్ల)           | Condivisione della posizione                       |   |                             |              |                                            |                      | todrisstrasse             |                |
|                | Spostamenti                                        |   |                             |              |                                            |                      |                           | lovingha       |
| $\circledcirc$ | I tuoi dati in Maps                                |   |                             |              | <b>Dorenbachstrasse</b>                    |                      | <b>Dorenbach</b>          |                |
| ⊖              | Condividi o incorpora mappa                        |   | <b>Spielplatz Baustelle</b> |              |                                            |                      |                           |                |
|                | Stampa                                             |   | tenbau                      |              | Edelion Technologies                       |                      |                           |                |
|                | Aggiungi un luogo mancante                         |   |                             | $\leftarrow$ | Indietro                                   | 3                    | ALT+Freccia SINISTRA      |                |
|                | Aggiungi la tua attività                           |   |                             |              | Inoltra                                    |                      | ALT+Freccia destra        |                |
|                | Modifica la mappa                                  |   |                             | C            | Aggiorna                                   |                      |                           | $CTRL + R$     |
|                | Suggerimenti utili                                 |   |                             | P            | Salva con nome                             |                      |                           | $CTRL + S$     |
| Assistenza     |                                                    |   | erein                       | ⊝            | Stampa                                     |                      |                           | $CTRL + P$     |
|                | Informazioni per i consumatori                     |   | ingen<br><b>Villa Faro</b>  | ᇋ            | Invia scheda ai dispositivi                |                      |                           |                |
| Lingua 文       |                                                    |   |                             | 9            | Crea un codice a matrice per questa pagina |                      |                           |                |
|                | Impostazioni di ricerca                            |   |                             | $\forall y$  | Leggi ad alta voce                         |                      | CTRL+MAIUSC+U             |                |
|                | Attività sulle mappe                               |   |                             | -6           | Aggiungi pagina alla barra laterale        |                      |                           |                |
|                |                                                    |   | lean<br>da pavimenta        | ্রি          | Aggiungi pagina alle Raccolte              |                      |                           | $\mathcal{E}$  |
|                |                                                    |   | Immagini                    |              |                                            |                      |                           |                |

*Figura 29: menù contestuale aperto (3) nella cartina di Google Maps*

4. Dopodiché, il browser ritorna all'estratto del registro fondiario.

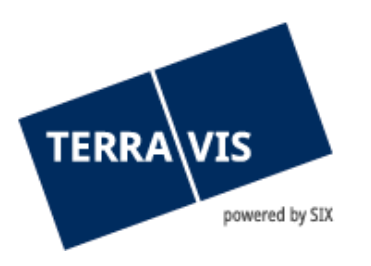

### <span id="page-23-0"></span>**8. Catasto RDPP ed estratto del registro fondiario Terravis**

Il catasto delle restrizioni di diritto pubblico della proprietà (catasto RDPP) è il sistema d'informazione ufficiale per le principali restrizioni di diritto pubblico della proprietà.

Gli estratti RDPP vengono generati unitamente all'estratto del registro fondiario Terravis e sono disponibili solo per i registri fondiari attivati per RDPP. L'attivazione dei registri fondiari si svolge in base alla disponibilità dei registri fondiari nel catasto RDPP.

Le informazioni relative ai registri fondiari attivati sono disponibili sul sito web di Terravis.

#### **Nota:**

La sezione RDPP viene visualizzata nell'estratto del registro fondiario Terravis esclusivamente per cantoni disponibili in RDPP e Terravis.

#### <span id="page-23-1"></span>**8.1 Estratti del registro fondiario incl. dati RDPP**

#### **Nota:**

I dati utilizzati e visualizzati nell'esempio sono pubblici e accessibili tramite RDPP e tramite il registro fondiario competente.

Se si consulta un semplice estratto del registro fondiario senza selezionare direttamente la funzione «Catasto RDPP» (<sup>1</sup>), nell'estratto del registro fondiario, alla rubrica «Ulteriori informazioni  $(2)$ , compare la nota relativa alla restrizione di diritto pubblico della proprietà (3). Per ottenere informazioni dettagliate, è necessario selezionare la funzione «Catasto RDPP».

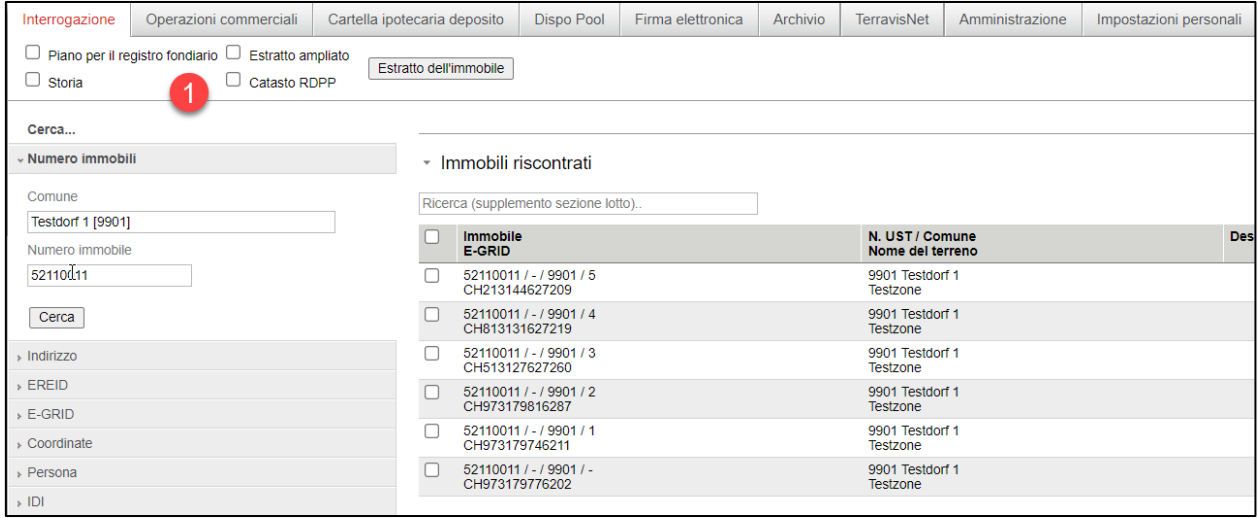

*Figura 30: ricerca senza catasto RDPP*

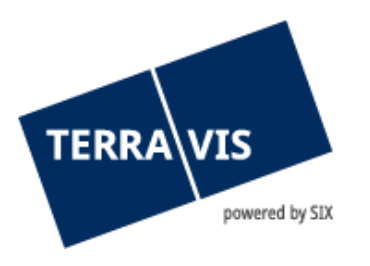

## **Ulteriori informazioni** 2 Restrizioni di diritto pubblico della proprietà concernenti il fondo

Kommunale Nutzungsplanung - Zonenplan und Genereller Gestaltungsplan : Area di protezione A

Kommunale Nutzungsplanung - Zonenplan und Genereller Gestaltungsplan : Muro o cinta da conservare

*Figura 31: ulteriori informazioni dall'estratto del registro fondiario*

#### **Creazione di un estratto del registro fondiario comprensivo di dati RDPP**

- 1. Inserire comune e numero dell'immobile
- 2. Cliccare sul pulsante «Cerca»
- 3. Spuntare l'opzione «Catasto RDPP»

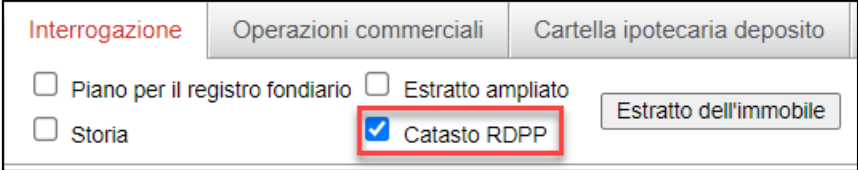

*Figura 32: creazione di un estratto del registro fondiario comprensivo di dati RDPP*

4. Cliccare sul pulsante «Estratto dell'immobile»

**Nota:** a seconda dell'entità dei dati RDPP presenti, l'approntamento dell'estratto può richiedere del tempo.

- 5. L'estratto dell'immobile viene visualizzato in una finestra di pop-up. Il documento visualizzato è diviso in due parti:
	- a. La prima parte consiste nell'estratto dell'immobile Terravis.
	- b. Dopo l'estratto dell'immobile Terravis segue l'estratto RDPP nello stesso documento.

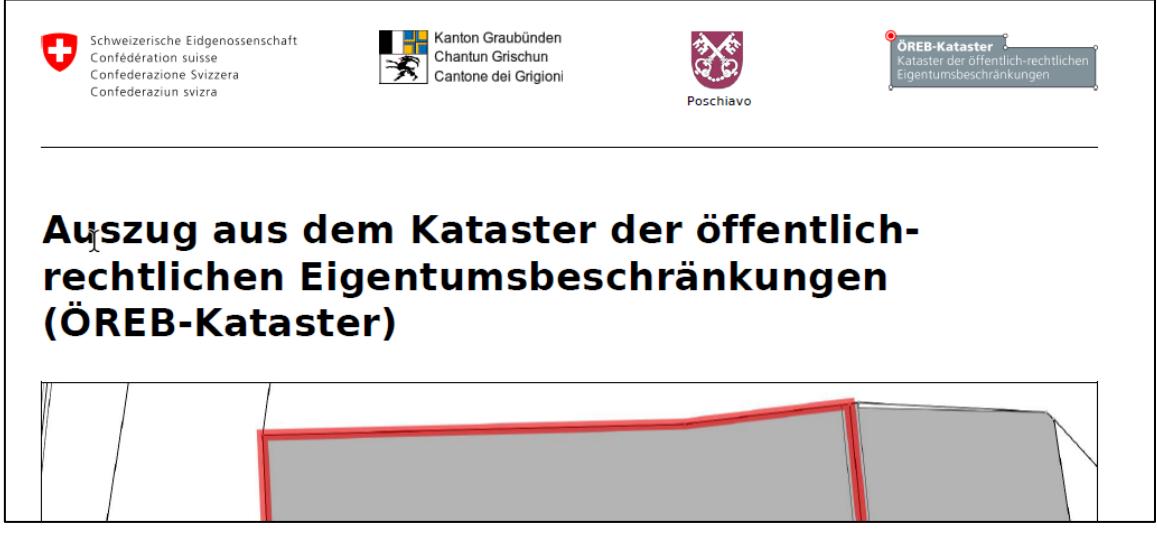

*Figura 33: esempio di catasto RDPP del cantone di Grellingen BL*

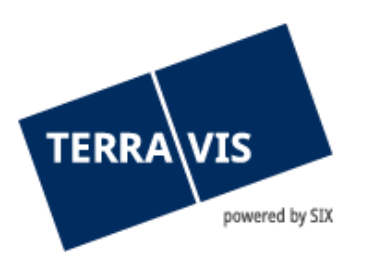

### <span id="page-25-0"></span>**8.2 Non è possibile produrre un estratto dell'immobile incluso estratto RDPP?**

Se viene richiesto un estratto dell'immobile Terravis incl. estratto RDPP, per il quale il catasto RDPP per il registro fondiario non è attivato, viene visualizzato il seguente messaggio:

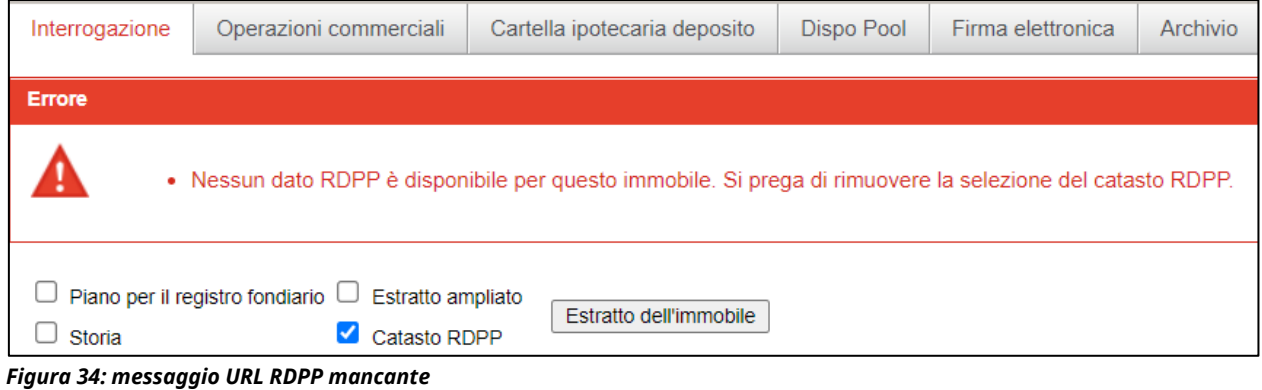

## <span id="page-25-1"></span>**9. Supporto**

Per domande in merito a TERRAVIS può rivolgersi alla sua persona di riferimento interna, che si appoggia al supporto di TERRAVIS.

### <span id="page-25-2"></span>**10. Miglioramenti**

TERRAVIS è lieta di ricevere qualsiasi proposta di miglioramento per e-mail. Il team di TERRAVIS si impegna nel miglioramento continuo del sistema.

SIX Terravis SA Supporto TERRAVIS [support@terravis.ch](mailto:support@terravis.ch) Tel. +41 58 399 49 09